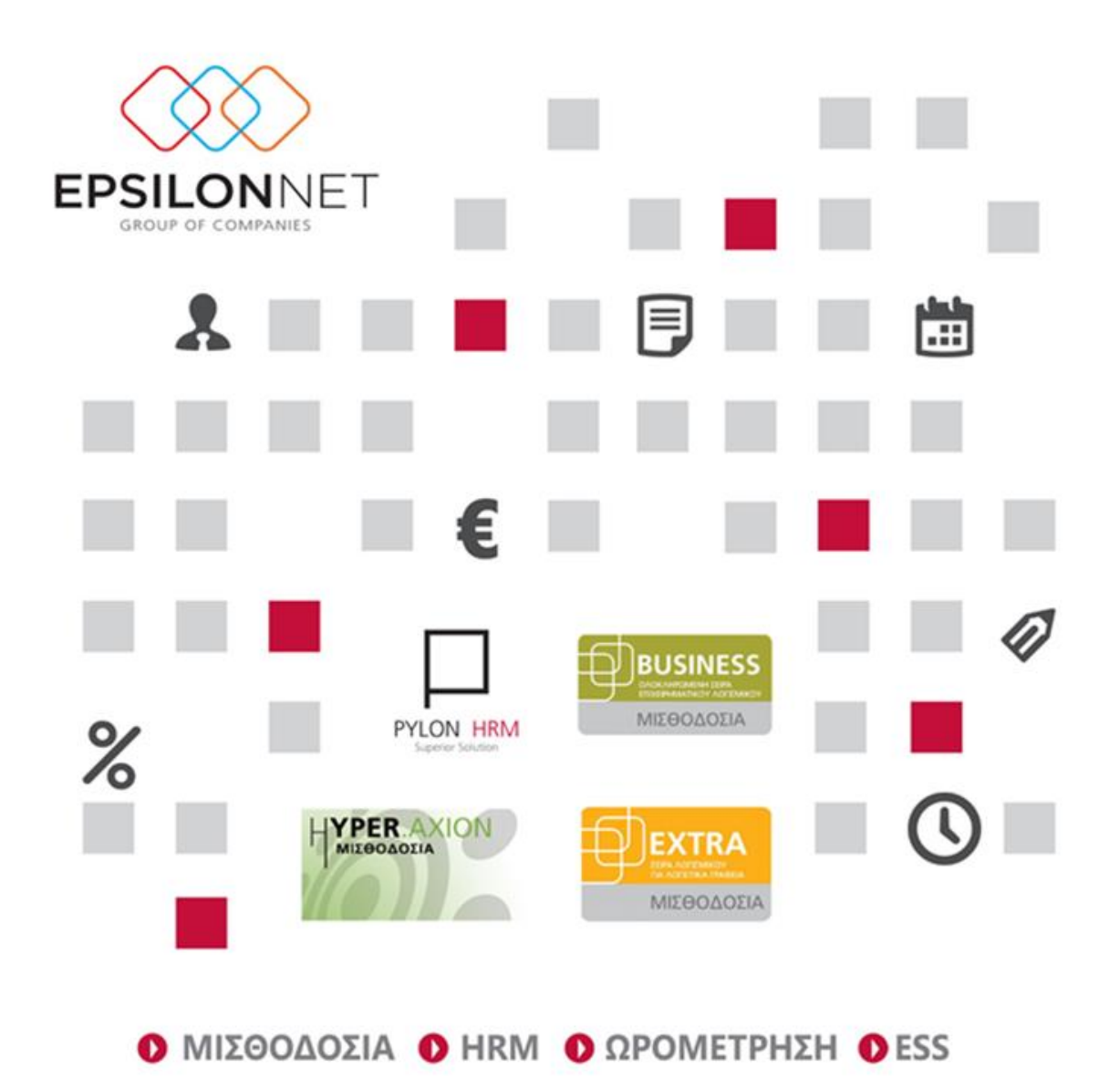

Νέο Υποσύστημα Διαχείριση Παροχών HRM

 $\overline{a}$ 

٠

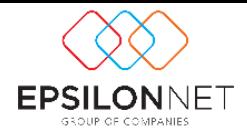

# Νέο Υποσύστημα

# Διαχείριση Παροχών HRM

Το νέο υποσύστημα δίνει την δυνατότητα διαχείρισης των παροχών (αυτοκίνητο, Η/Υ, συσκευή κινητού τηλεφώνου, λογαριασμό κινητού, ιατροφαρμακευτική ασφάλιση, εκπαίδευση κλπ) που μια εταιρία έχει την δυνατότητα να παρέχει στο σύνολο των εργαζομένων ή σε κάποιες κατηγορίες – διευθύνσεις - τμήματα – θέσεις εργασίας της εταιρίας.

Μέσα από τις φόρμες του παρέχουν έναν γρήγορο, εύκολο και απλοποιημένο τρόπο καταχώρησης όλων αυτών των παροχών ανά εργαζόμενο – τμήμα – θέση εργασίας αλλά και ταυτόχρονα λεπτομερείς, δίνοντας τη δυνατότητα στον χρήστη να συνδέσει της εκάστοτε παροχές που δημιουργεί με τα διάφορα υποσυστήματα (Διαχείριση Κινητής Τηλεφωνίας, Στόλου Οχημάτων, Εκπαιδεύσεων κλπ) του HRM.

Στο μενού «**HRM**» στην επιλογή «**Διαχείριση Ανθρώπινου Δυναμικού**» ενσωματώθηκε μια νέα επιλογή που λέγεται «**Διαχείριση Παροχών**» και αποτελείται από τις εξής επιλογές:

- Παροχές
- Παράμετροι
- **•** Μαζική Εισαγωγή
- Κατάσταση Παροχών

## Παροχές

Με την επιλογή **Παροχές** ανοίγει φόρμα (βλ. Εικόνα 1) στην οποία ο χρήστης μπορεί να εισάγει αναλυτικά όλες τις παροχές που διαχειρίζεται ή πρόκειται να διαχειριστεί στους εργαζόμενους.

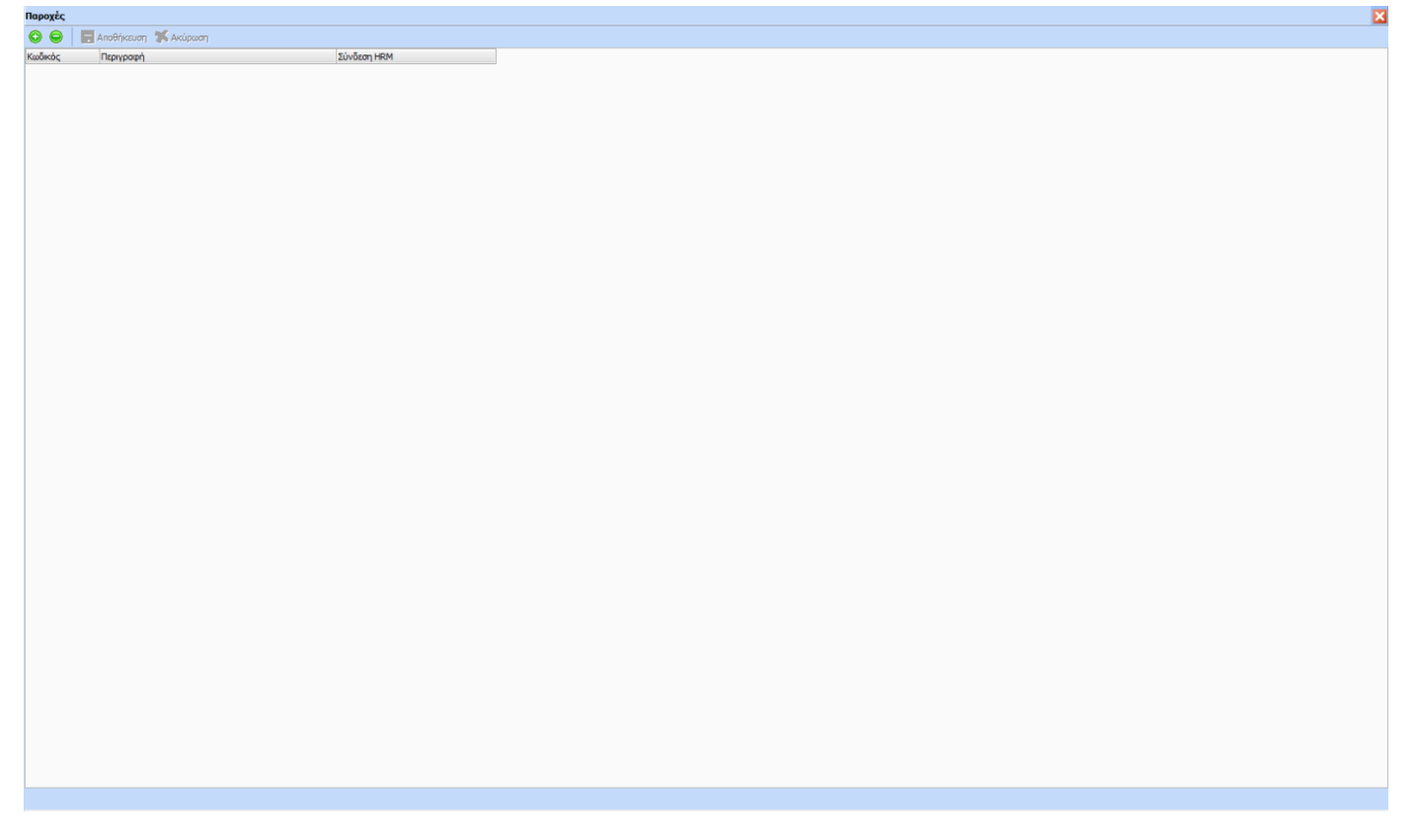

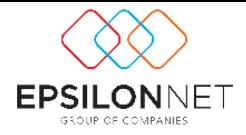

Στην συγκεκριμένη φόρμα ο χρήστης μπορεί να εισάγει ανά παροχή έναν Κωδικό, μια περιγραφή και εφόσον επιθυμεί την σύνδεση με το αντίστοιχο υποσύστημα του HRM.

Οι συνδέσεις αφορούν τα υποσυστήματα

- Διαχείριση Κινητής Τηλεφωνίας,
- Διαχείριση Εκπαιδεύσεων Σεμιναρίων
- Διαχείριση Στόλου Οχημάτων
- Διαχείριση Ομαδικής Ασφάλισης

Πιο αναλυτικά μέσω του πεδίου «Σύνδεση HRM» πραγματοποιείται η σύνδεση με τα παραπάνω υποσυστήματα. Συγκεκριμένα, στο πεδίο ανοίγει λίστα με τις εξής τιμές:

- Κενή (default τιμή)
- Στόλος Οχημάτων
- Διαχείριση Καυσίμων
- Συσκευές Κινητής Τηλεφωνίας
- Προγράμματα Κινητής Τηλεφωνίας
- Σεμινάρια
- Προγραμματισμός Σεμιναρίων
- **•** Ομαδική Ασφάλιση

Η επιλογή «Κενή» μπορεί να χρησιμοποιηθεί για παροχές τις οποίες ο χρήστης δεν επιθυμεί καμία σύνδεση με τα υποσυστήματα του HRM. Δηλαδή, για παροχές οι οποίες είναι ανεξάρτητες και δεν απαιτείται καμία περαιτέρω καταχώρηση, παρακολούθηση από κάποιο άλλο υποσύστημα.

Οι επιλογές «Στόλος Οχημάτων» και «Διαχείριση Καυσίμων» μπορούν να χρησιμοποιηθούν από τον χρήστη για να συνδέσει τα οχήματα που διαχειρίζεται στο υποσύστημα HRM «Διαχείριση Στόλου Οχημάτων» και έχει αναθέσει στον εργαζόμενο με την συγκεκριμένη παροχή. Έτσι ο χρήστης μέσα από την καρτέλα του εργαζόμενου, μπορεί να έχει άμεση πληροφόρηση με όλα τα στοιχεία του οχήματος (εμφάνιση της καρτέλας του) καθώς και των καυσίμων εφόσον πραγματοποιεί και την διαχείριση τους μέσω του ίδιου υποσυστήματος HRM.

Οι επιλογές «Συσκευές Κινητής Τηλεφωνίας» και «Προγράμματα Κινητής Τηλεφωνίας» μπορούν να χρησιμοποιηθούν από τον χρήστη για να συνδέσει τα κινητά τηλέφωνα που διαχειρίζεται στο υποσύστημα HRM «Διαχείριση Κινητής Τηλεφωνίας» και έχει αναθέσει στον εργαζόμενο, με τις συγκεκριμένες παροχές. Έτσι ο χρήστης μέσα από την καρτέλα του εργαζόμενου, μπορεί να έχει άμεση πληροφόρηση με όλα τα στοιχεία του κινητού ή περισσοτέρων του ενός (εμφάνιση της καρτέλας του) καθώς και του προγράμματος τηλεφωνίας – συμβόλαιο (εμφάνιση της καρτέλας του).

Οι επιλογές «Σεμινάρια» και «Προγραμματισμός Σεμιναρίων» χρησιμοποιούνται για να συνδέσει ο χρήστης τα σεμινάρια που παρέχει η εταιρία στους εργαζόμενους της και διαχειρίζεται με το υποσύστημα του HRM «Διαχείριση Εκπαιδεύσεων» με τις συγκεκριμένες παροχές. Έτσι ο χρήστης μέσα από την καρτέλα του εργαζόμενου, μπορεί να έχει άμεση πληροφόρηση με όλα τα σεμινάρια (εμφάνιση της καρτέλας του Προγραμματισμού Σεμιναρίων ανά εργαζόμενο) καθώς και μεμονωμένων σεμιναρίων ανά παροχή.

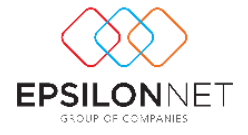

# Παράμετροι

Με την επιλογή **Παράμετροι** ανοίγει φόρμα (βλ. Εικόνα 2) στην οποία ο χρήστης μπορεί να εισάγει την κατηγοριοποίηση - ομαδοποίηση που επιθυμεί η οποία μπορεί να είναι είτε ανά τμήμα – είτε ανά θέση εργασίας είτε ανά διεύθυνση διαβάθμισης είτε με βάση των υπολοίπων πεδίων διαβάθμισης επιθυμεί.

| Παράμετροι |                                              |           |         |                                      | E      |  |  |  |
|------------|----------------------------------------------|-----------|---------|--------------------------------------|--------|--|--|--|
|            | <b>O ⊖ E</b> Anothic Europe <b>X</b> Akúpwon |           |         | <b>O O</b> Anotherum <b>Antiprom</b> |        |  |  |  |
| Κωδικός    | Είδος                                        | Κατηγορία | Κωδικός | Παροχή                               | ______ |  |  |  |
|            |                                              |           |         |                                      |        |  |  |  |
|            |                                              |           |         |                                      |        |  |  |  |
|            |                                              |           |         |                                      |        |  |  |  |
|            |                                              |           |         |                                      |        |  |  |  |
|            |                                              |           |         |                                      |        |  |  |  |
|            |                                              |           |         |                                      |        |  |  |  |
|            |                                              |           |         |                                      |        |  |  |  |
|            |                                              |           |         |                                      |        |  |  |  |
|            |                                              |           |         |                                      |        |  |  |  |
|            |                                              |           |         |                                      |        |  |  |  |
|            |                                              |           |         |                                      |        |  |  |  |
|            |                                              |           |         |                                      |        |  |  |  |
|            |                                              |           |         |                                      |        |  |  |  |
|            |                                              |           |         |                                      |        |  |  |  |
|            |                                              |           |         |                                      |        |  |  |  |
|            |                                              |           |         |                                      |        |  |  |  |
|            |                                              |           |         |                                      |        |  |  |  |
|            |                                              |           |         |                                      |        |  |  |  |
|            |                                              |           |         |                                      |        |  |  |  |
|            |                                              |           |         |                                      |        |  |  |  |
|            |                                              |           |         |                                      |        |  |  |  |
|            |                                              |           |         |                                      |        |  |  |  |
|            |                                              |           |         |                                      |        |  |  |  |
|            |                                              |           |         |                                      |        |  |  |  |
|            |                                              |           |         |                                      |        |  |  |  |
|            |                                              |           |         |                                      |        |  |  |  |
|            |                                              |           |         |                                      |        |  |  |  |
|            |                                              |           |         |                                      |        |  |  |  |
|            |                                              |           |         |                                      |        |  |  |  |
|            |                                              |           |         |                                      |        |  |  |  |
|            |                                              |           |         |                                      |        |  |  |  |
|            |                                              |           |         |                                      |        |  |  |  |
|            |                                              |           |         |                                      |        |  |  |  |
|            |                                              |           |         |                                      |        |  |  |  |
|            |                                              |           |         |                                      |        |  |  |  |
|            |                                              |           |         |                                      |        |  |  |  |
|            |                                              |           |         |                                      |        |  |  |  |

(Εικόνα 2)

Στο αριστερό τμήμα της οθόνης ο χρήστης πρέπει να επιλέξει την κατηγορία – ομάδα βάσει της οποίας επιθυμεί να εισάγει τις παροχές.

Η εισαγωγή γίνεται σε έναν πίνακα ο οποίος αποτελείται από 3 στήλες τον Κωδικό, το Είδος, και την Κατηγορία.

Στο πεδίο «Είδος» ανοίγει λίστα όπως φαίνεται στην κάτωθι εικόνα στην οποία ο χρήστης επιλέγει την κατηγορία – ομάδα.

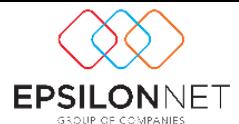

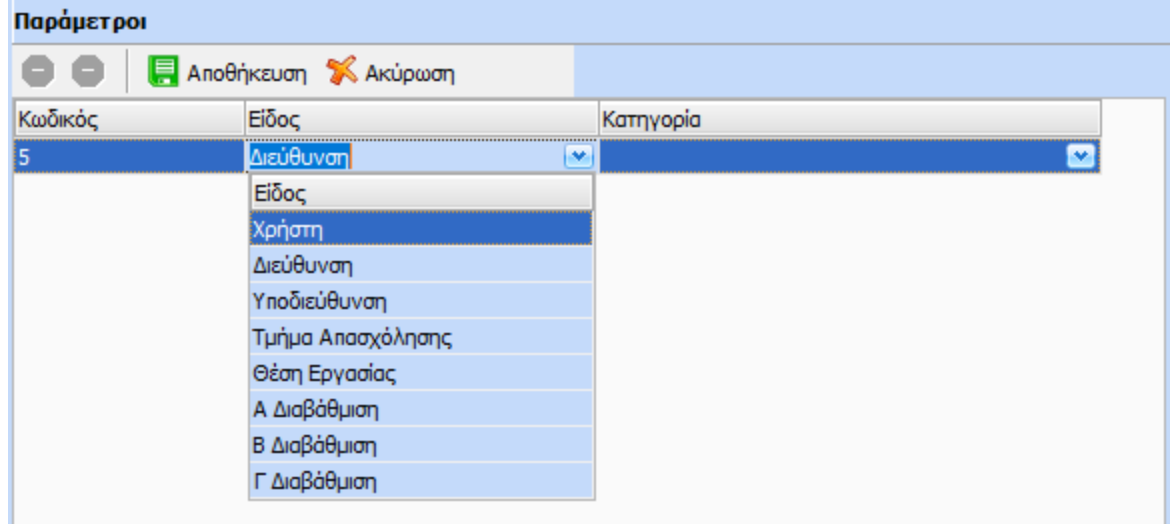

Η λίστα εμφανίζει τις κάτωθι τιμές:

- Χρήστη
- Διεύθυνση
- Υποδιεύθυνση
- Τμήμα Απασχόληση
- Θέση Εργασίας
- Επιπλέον Διαβάθμιση 1 (θα εμφανίζει την περιγραφή της εφόσον είναι επιλεγμένη)
- Επιπλέον Διαβάθμιση 2 (θα εμφανίζει την περιγραφή της εφόσον είναι επιλεγμένη)
- Επιπλέον Διαβάθμιση 3 (θα εμφανίζει την περιγραφή της εφόσον είναι επιλεγμένη)
- Επιπλέον Διαβάθμιση 4 (θα εμφανίζει την περιγραφή της εφόσον είναι επιλεγμένη)
- Επιπλέον Διαβάθμιση 5 (θα εμφανίζει την περιγραφή της εφόσον είναι επιλεγμένη)
- Επιπλέον Διαβάθμιση 6 (θα εμφανίζει την περιγραφή της εφόσον είναι επιλεγμένη)
- Επιπλέον Διαβάθμιση 7 (θα εμφανίζει την περιγραφή της εφόσον είναι επιλεγμένη)
- Επιπλέον Διαβάθμιση 8 (θα εμφανίζει την περιγραφή της εφόσον είναι επιλεγμένη)
- Επιπλέον Διαβάθμιση 9 (θα εμφανίζει την περιγραφή της εφόσον είναι επιλεγμένη)
- Επιπλέον Διαβάθμιση 10 (θα εμφανίζει την περιγραφή της εφόσον είναι επιλεγμένη)

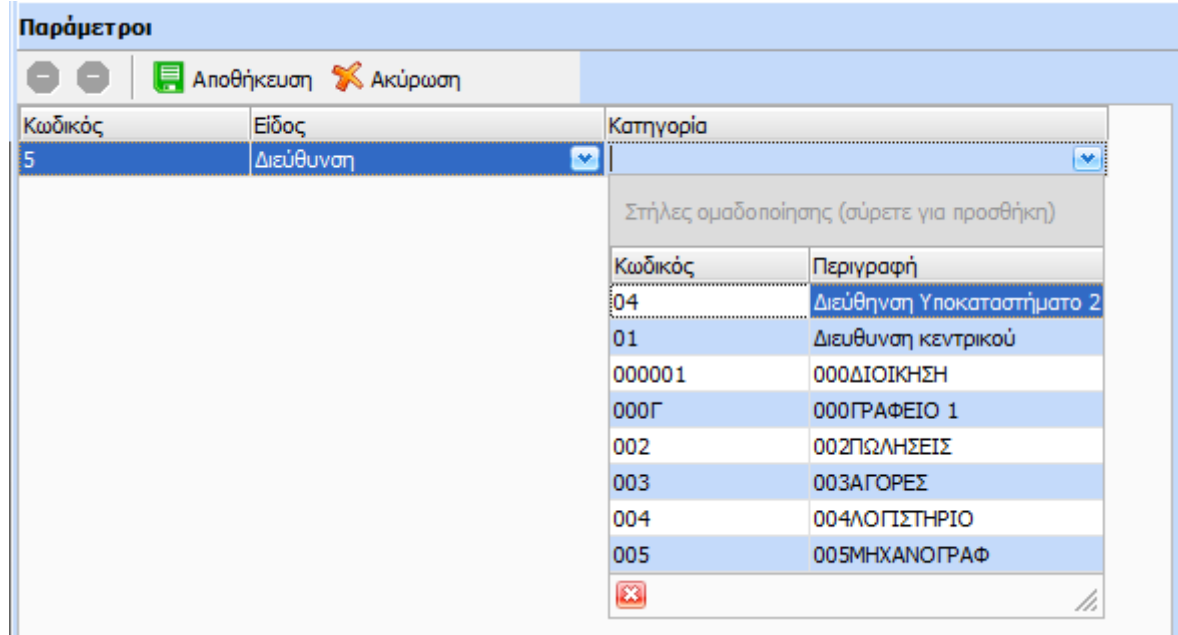

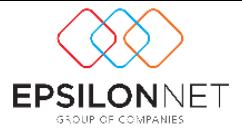

Το πεδίο Κατηγορία είναι ένα σύνθετο πεδίο όπου έχει την εξής λειτουργικότητα:

- Εφόσον στο πεδίο «Είδος» επιλεγεί η τιμή «Χρήστη» τότε στην «Κατηγορία» μπορεί να πληκτρολογήσει την περιγραφή που επιθυμεί.
- Σε όλες τις υπόλοιπες επιλογές ανοίγει λίστα ανάλογη με την τιμή στο πεδίο «Είδος». Για παράδειγμα, εφόσον στο είδος επιλεγεί η Διεύθυνση τότε ως λίστα τιμών θα εμφανίζεται ο κωδικός και η Περιγραφή της Διεύθυνση διαβάθμισης. Επιπλέον σε κάθε λίστα παρέχεται δυνατότητα ταξινόμησης είτε ως προς τον κωδικό είτε ως προς την περιγραφή.

Ο χρήστης στην συγκεκριμένη φόρμα θα μπορούσε για παράδειγμα να επιλέξει για το τμήμα απασχόλησης «Πωλήσεις» να εισάγει τις παροχές κινητό, πρόγραμμα συμβολαίου κινητού τηλεφώνου, αυτοκίνητο και laptop.

Επίσης, έχει την επιλογή αν θέλει να μην επιλέξει κάποιο είδος διαβάθμισης αλλά απλά να επιλέξει την τιμή «Χρήστη» στο πεδίο «Είδος» και να εισάγει μια κατηγορία όπως επιθυμεί ο ίδιος και σ' αυτήν μετά να επιλέξει την παροχή ή τις παροχές που θέλει.

## **ΠΡΟΣΟΧΗ!!! Για να εισαχθεί μια παροχή στην καρτέλα εργαζομένου θα πρέπει να εισαχθεί σε μια κατηγορία έστω του χρήστη.**

Στο δεξί τμήμα της φόρμας υπάρχει ένας πίνακας στον οποίο ο χρήστης εισάγει τις παροχές ανά κατηγορία είτε του χρήστη είτε ανά διεύθυνση διαβάθμισης, θέση εργασίας, τμήμα απασχόλησης κλπ.

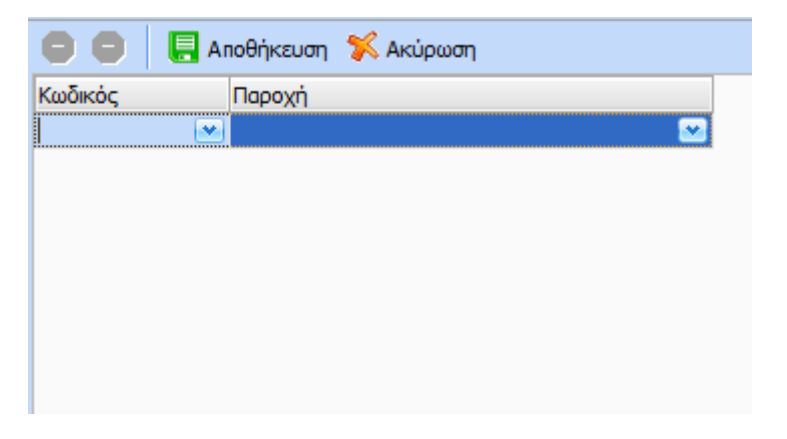

# Μαζική Εισαγωγή

Με την επιλογή **Μαζική Εισαγωγή** ανοίγει φόρμα (βλ. Εικόνα 3) στην οποία ο χρήστης μπορεί να εισάγει μαζικά (για τους επιλεγμένους εργαζόμενους) τις παροχές μιας κατηγορίας.

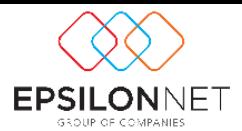

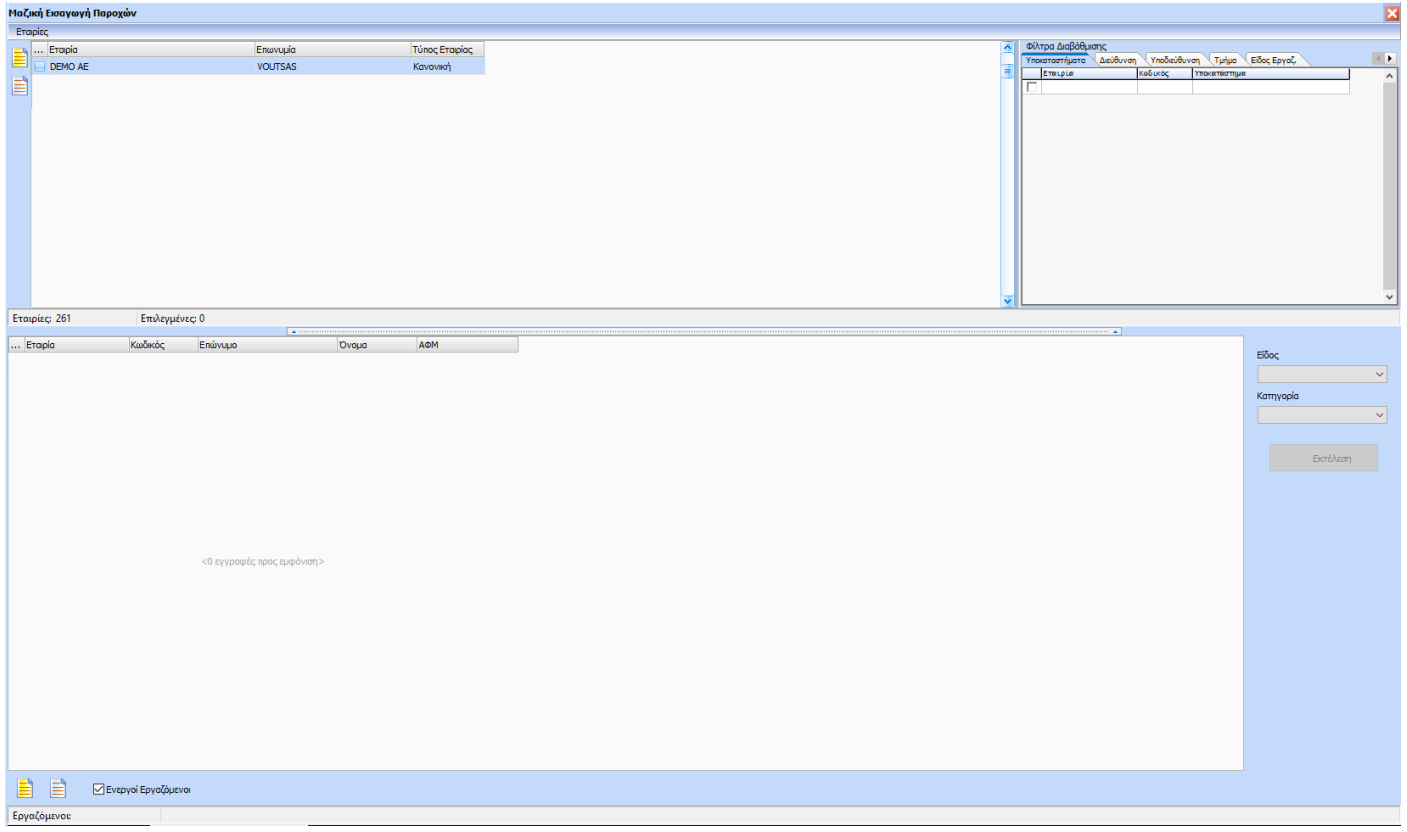

### (Εικόνα 3)

Μπορεί να επιλέξει – φιλτράρει την εταιρία, την διεύθυνση, υποδιεύθυνση, τμήμα απασχόλησης, επιπλέον διαβαθμίσεις κλπ καθώς και τους εργαζόμενους που επιθυμεί να εισάγει μαζικά τις παροχές.

Κατά την εισαγωγή γίνονται διάφοροι έλεγχοι προκειμένου να εισαχθούν οι παροχές. Συγκεκριμένα όταν εισάγεται μια κατηγορία τότε:

- στην περίπτωση που κάποιος εργαζόμενος από τους επιλεγμένους την έχει τότε ελέγχει τις παροχές και αν τις έχει όλες γι' αυτόν τότε δεν θα εισάγει τίποτα.
- στην περίπτωση που του λείπει κάποια παροχή τότε θα εισάγεται μόνο αυτή που λείπει χωρίς να επηρεάζει τις υπόλοιπες της κατηγορίας.
- τέλος αν του λείπει όλη η κατηγορία τότε εισάγεται αυτή με όλες τις παροχές.

## Κατάσταση Παροχών

Στην λίστα εργαζομένων της κατάστασης παροχών εμφανίζονται όλοι οι ενεργοί εργαζόμενοι της εταιρίας. Στην φόρμα επιλογών εκτός των φίλτρων Εταιρία, Υποκαταστημάτων, Διευθύνσεων, Υποδιευθύνσεων, Τμημάτων Απασχόλησης κλπ έχουν ενσωματωθεί επιπλέον τα εξής φίλτρα:

- Διάστημα Παραλαβής: Εμφανίζονται οι παροχές που δόθηκαν στο επιλεγμένο ημερομηνιακό διάστημα Από – Έως. Το συγκεκριμένο φίλτρο ενεργοποιείται με την επιλογή «Εργαζόμενοι με παραληφθείσες Παροχές».
- Διάστημα Λήξης: Εμφανίζονται οι παροχές που έληξαν ή πρόκειται να λήξουν στο επιλεγμένο ημερομηνιακό διάστημα Από – Έως. Το συγκεκριμένο φίλτρο ενεργοποιείται με την επιλογή «Εργαζόμενοι με Παροχές που έχουν Ημ. Λήξης».
- Ανενεργοί Εργαζόμενοι: Εμφανίζονται μόνο οι ανενεργοί εργαζόμενοι

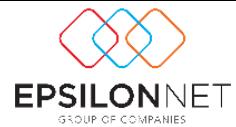

- Εργαζόμενοι με καταχωρημένες παροχές: Εμφανίζονται οι εργαζόμενοι στους οποίους έχει γίνει εισαγωγή παροχών
- Εργαζόμενοι χωρίς καταχωρημένες παροχές: Εμφανίζονται οι εργαζόμενοι στους οποίους ΔΕΝ έχει γίνει εισαγωγή παροχών
- Εργαζόμενοι με παραληφθείσες Παροχές: Εμφανίζονται οι εργαζόμενοι στους οποίους έχουν καταχωρηθεί παροχές αλλά έχουν παραδοθεί και στον εργαζόμενο. Ο χρήστης έχει τη δυνατότητα να φιλτράρει παροχές ανά χρονικό διάστημα που επιθυμεί.
- Εργαζόμενοι με εκκρεμή παράδοση παροχών: Εμφανίζονται οι εργαζόμενοι στους οποίους έχουν καταχωρηθεί παροχές αλλά ΔΕΝ έχουν παραδοθεί στους εργαζόμενους.
- Εργαζόμενοι με παροχές που έχουν Ημ. Λήξης: Εμφανίζονται οι εργαζόμενοι στους οποίους έχει γίνει εισαγωγή παροχών και έχουν συμπληρωμένη την Ημερομηνία Λήξης. Ο χρήστης έχει τη δυνατότητα να φιλτράρει παροχές που έχουν λήξη ανά χρονικό διάστημα που επιθυμεί.

Στον πίνακα των παροχών δίνεται η δυνατότητα επιλογής μεμονωμένων ή ακόμα και όλων (με δεξί κλικ πάνω στις παροχές «Επιλογή Όλων») των παροχών.

Η φόρμα επιλογών της εκτύπωσης είναι η κάτωθι:

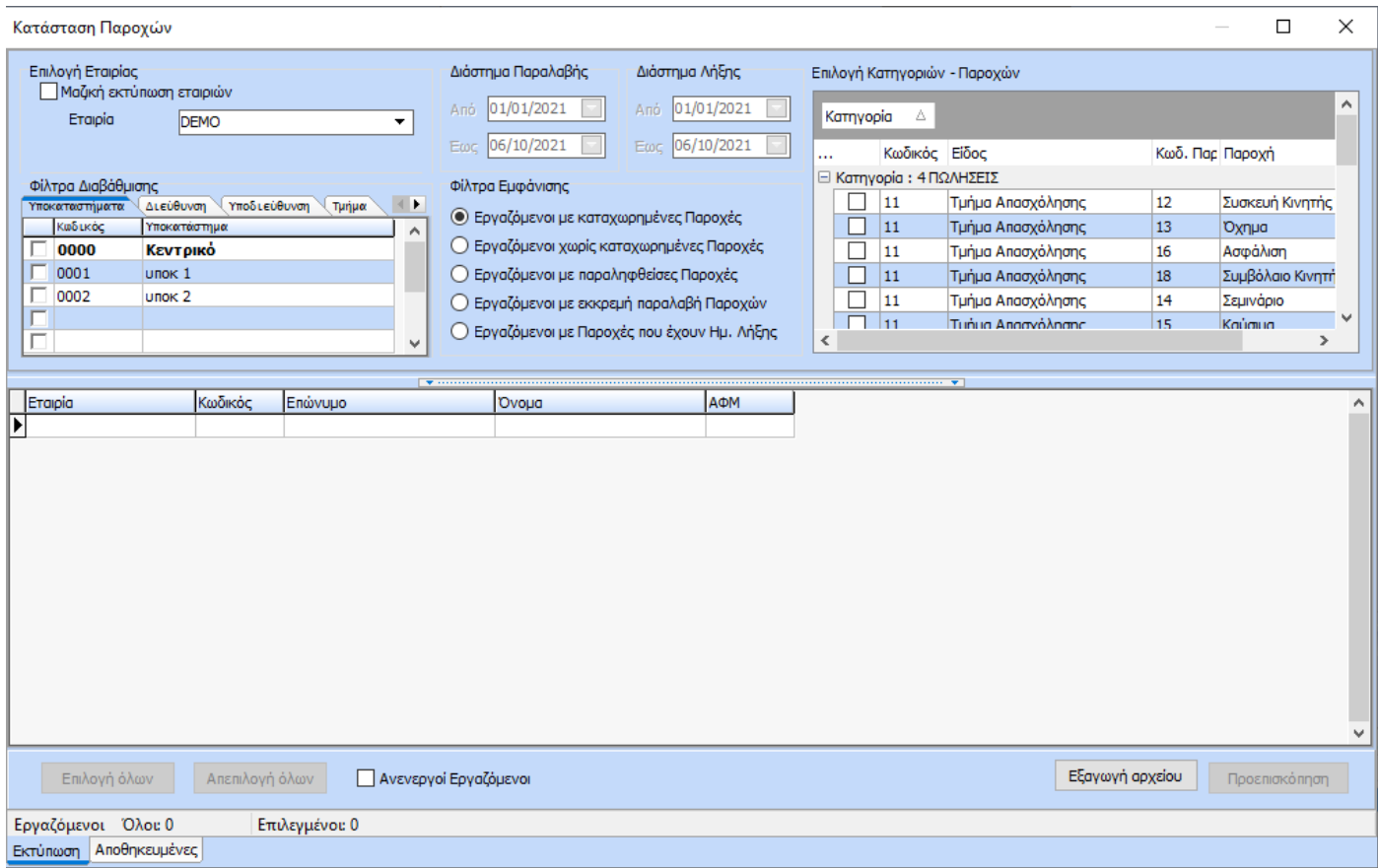

Η κατάσταση που εκτυπώνεται με το button της προεπισκόπησης είναι η κάτωθι

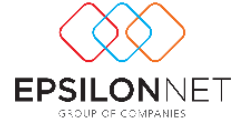

L

### ΚΑΤΑΣΤΑΣΗ ΠΑΡΟΧΩΝ

#### Εταιρεία: DEMO ΑΕ

#### Κατηγορία: Τμήμα Απασχόλησης - ΠΩΛΗΣΕΙΣ

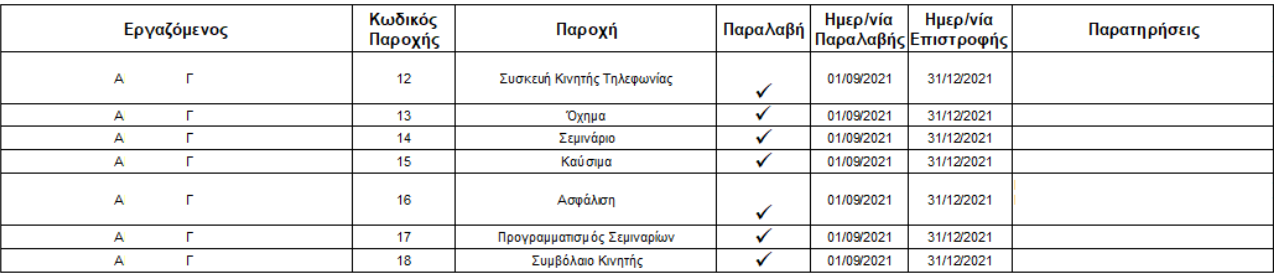

Κατηγορία: Χρήστη - Παροχή Χρήστη 1

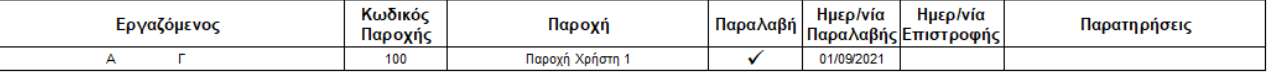

## Επιπλέον δίνεται η δυνατότητα εξαγωγής σε Excel με την οποία εξάγεται η αντίστοιχη πληροφορία σε αρχείο Excel όπως φαίνεται στην κάτωθι εικόνα:

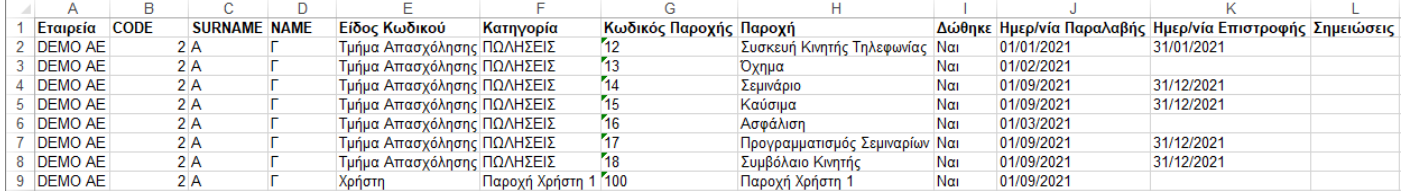

# Καρτέλα Εργαζόμενου

Στην καρτέλα εργαζόμενου ενσωματώθηκε μια νέα καρτέλα που λέγεται «**Παροχές**». Η καρτέλα αυτή είναι διαμορφωμένη ως εξής:

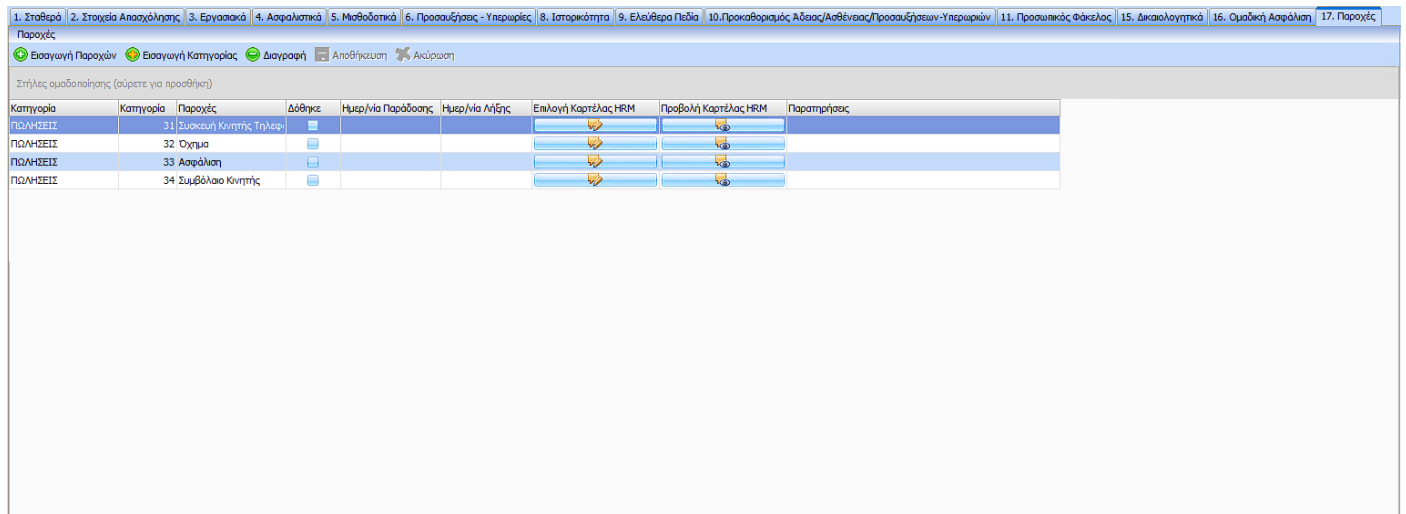

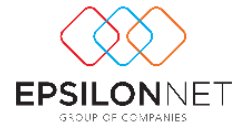

Αυτή η καρτέλα, μπορεί να ενημερωθεί είτε από την φόρμα Μαζική Εισαγωγή όπως ήδη έχουμε αναφέρει είτε απευθείας μέσα από την συγκεκριμένη καρτέλα του εργαζόμενου.

Όπως διακρίνεται και στην εικόνα ο χρήστης έχει την δυνατότητα να εισάγει μέσω του κουμπιού «Εισαγωγή Κατηγορίας» αυτόματα όλες τις παροχές μιας κατηγορίας.

Συγκεκριμένα ανοίγει μια φόρμα όπως η κάτωθι στην οποία ο χρήστης επιλέγει κατηγορία παροχών.

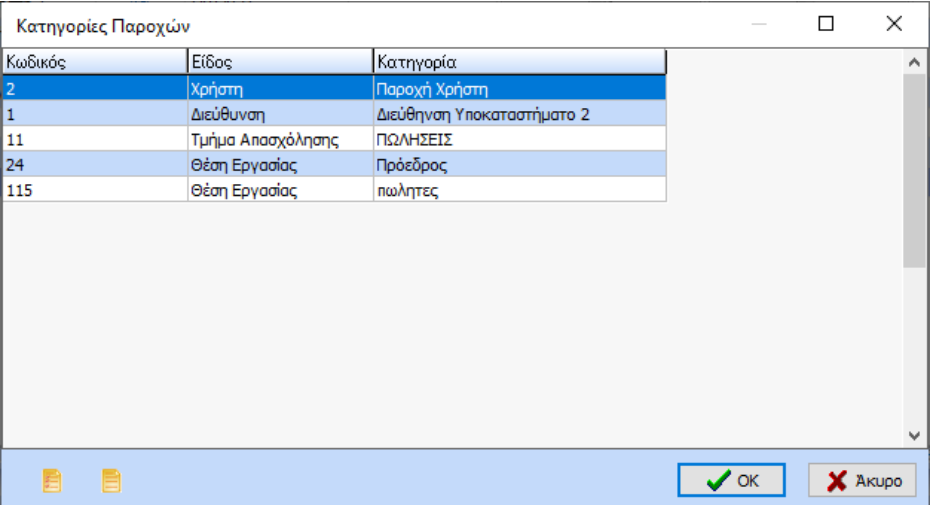

Επιπλέον έχει την δυνατότητα να εισάγει μεμονωμένες παροχές μέσω του κουμπιού «Εισαγωγή Παροχών».

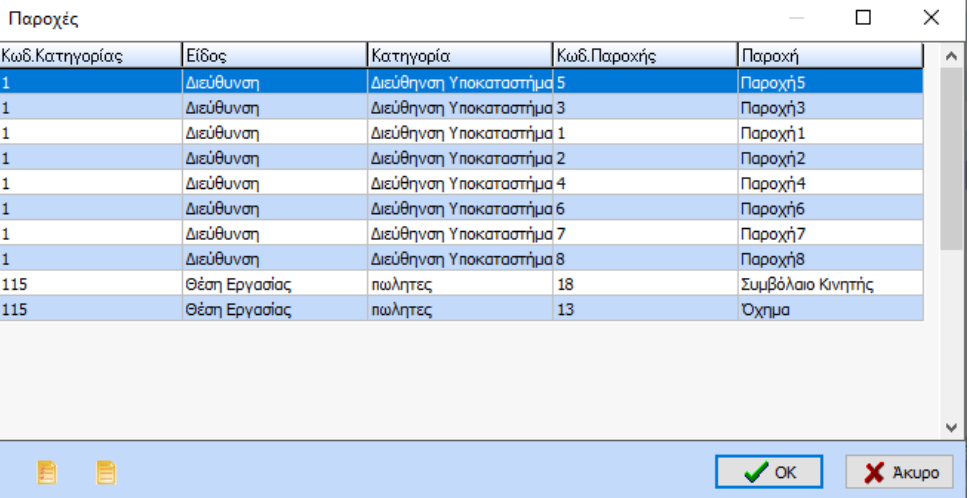

Συγκεκριμένα ανοίγει μια φόρμα όπως η κάτωθι στην οποία ο χρήστης επιλέγει παροχές.

Η καρτέλα «Παροχές» αποτελείται από έναν πίνακα που έχει τις εξής στήλες:

«**Κατηγορία**»: Ο χρήστης μπορεί να επιλέξει την κατηγορία των παροχών.

«**Παροχές**»: Εμφανίζονται οι περιγραφές των παροχών της εκάστοτε επιλεγμένης κατηγορίας

«**Δόθηκε**»: Ο χρήστης επιλέγει το συγκεκριμένο πεδίο όταν μια παροχή δίνεται στον εργαζόμενο

«**Ημερ/νία Παράδοσης**»: Ο χρήστης εισάγει την ημερομηνία παράδοσης της παροχής στον εργαζόμενο

«**Ημερ/νία Λήξης**»: Ο χρήστης εισάγει την ημερομηνία λήξης ή επιστροφής μιας παροχής στον εργαζόμενο

«**Επιλογή Καρτέλας HRM**»: Το συγκεκριμένο πεδίο ενεργοποιείται ανά παροχή εφόσον αυτή έχει να έχει σύνδεση με το HRM.

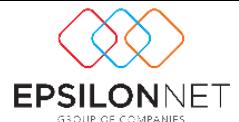

«**Προβολή Καρτέλας HRM**»: Το συγκεκριμένο πεδίο ενεργοποιείται ανά παροχή εφόσον στο πεδίο «Επιλογή Καρτέλας HRM» ο χρήστης έχει επιλέξει μια παροχή.

«**Παρατηρήσεις**»: Στο συγκεκριμένο πεδίο ο χρήστης μπορεί να πληκτρολογήσει οποιαδήποτε παρατήρηση – σχόλιο – πληροφορία επιθυμεί για την εκάστοτε παροχή.

Αναλυτικά παραδείγματα σχετικά με τα πεδία «**Επιλογή Καρτέλας HRM**» και «**Προβολή Καρτέλας HRM**».

Αν χρησιμοποιείται το υποσύστημα «**Διαχείριση Στόλου Οχημάτων**» και μια παροχή έχει παραμετροποιηθεί να συνδεθεί με τον «**Στόλο Οχημάτων**» τότε στο πεδίο «**Επιλογή Καρτέλας HRM**» εμφανίζεται το όχημα του εργαζόμενου προς επιλογή

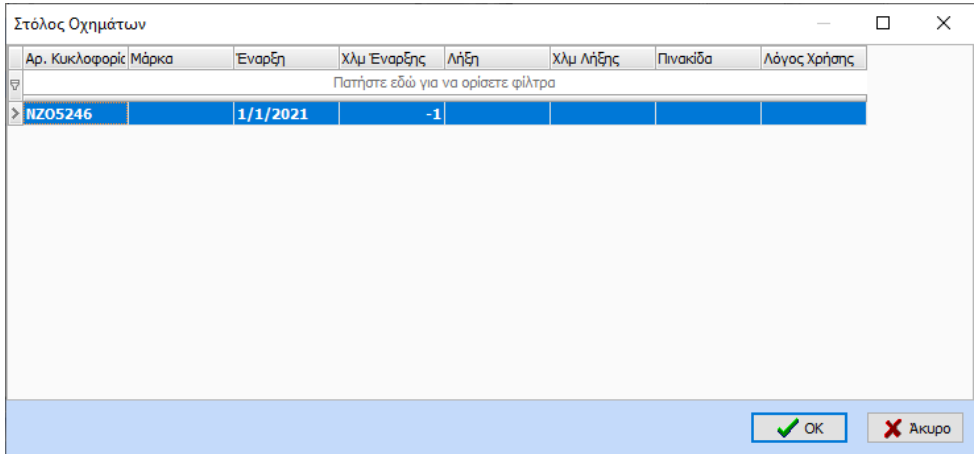

Αφού επιλεγεί το όχημα κατά το κλείσιμο της φόρμας εμφανίζεται το κάτωθι μήνυμα

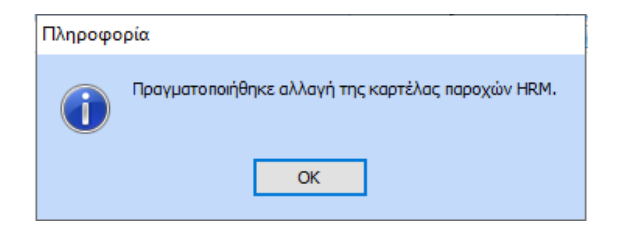

Ο χρήστης μπορεί να δει αναλυτικά την καρτέλα του οχήματος μέσω του πεδίου «**Προβολή Καρτέλας HRM**»

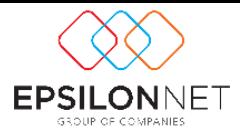

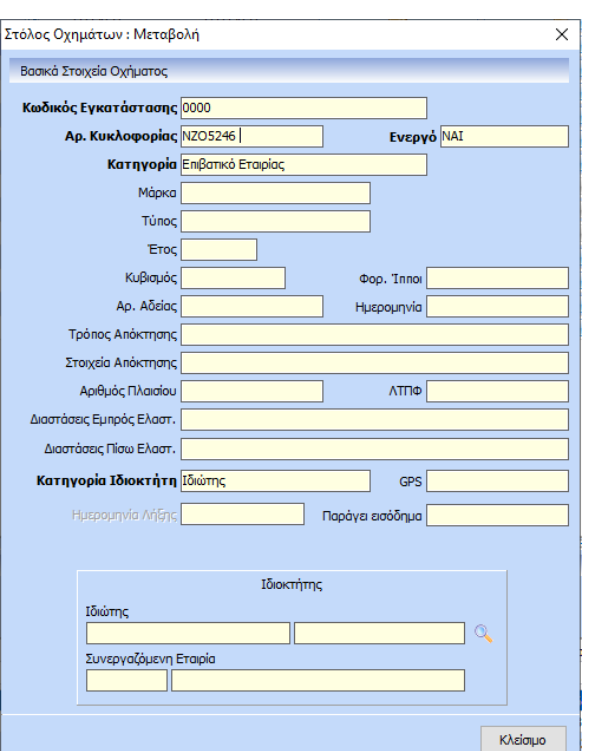

Αντίστοιχα συμβαίνει και με τα «Καύσιμα». Βασική προϋπόθεση προβολής της καρτέλας HRM των καυσίμων είναι:

- 1. να χρησιμοποιείται το υποσύστημα «**Διαχείριση Στόλου Οχημάτων**» και συγκεκριμένα η ενότητα των καυσίμων.
- 2. να έχει γίνει καταχώρηση παροχής οχήματος στην καρτέλα Παροχές
- 3. στην παροχή των καυσίμων στο πεδίο «**Επιλογή Καρτέλας HRM**» να έχει επιλεγεί το όχημα

αν ακολουθηθεί η παραπάνω καταχώρηση τότε στο πεδίο «**Προβολή Καρτέλας HRM**» για την παροχή καυσίμων θα εμφανιστεί η κάτωθι οθόνη:

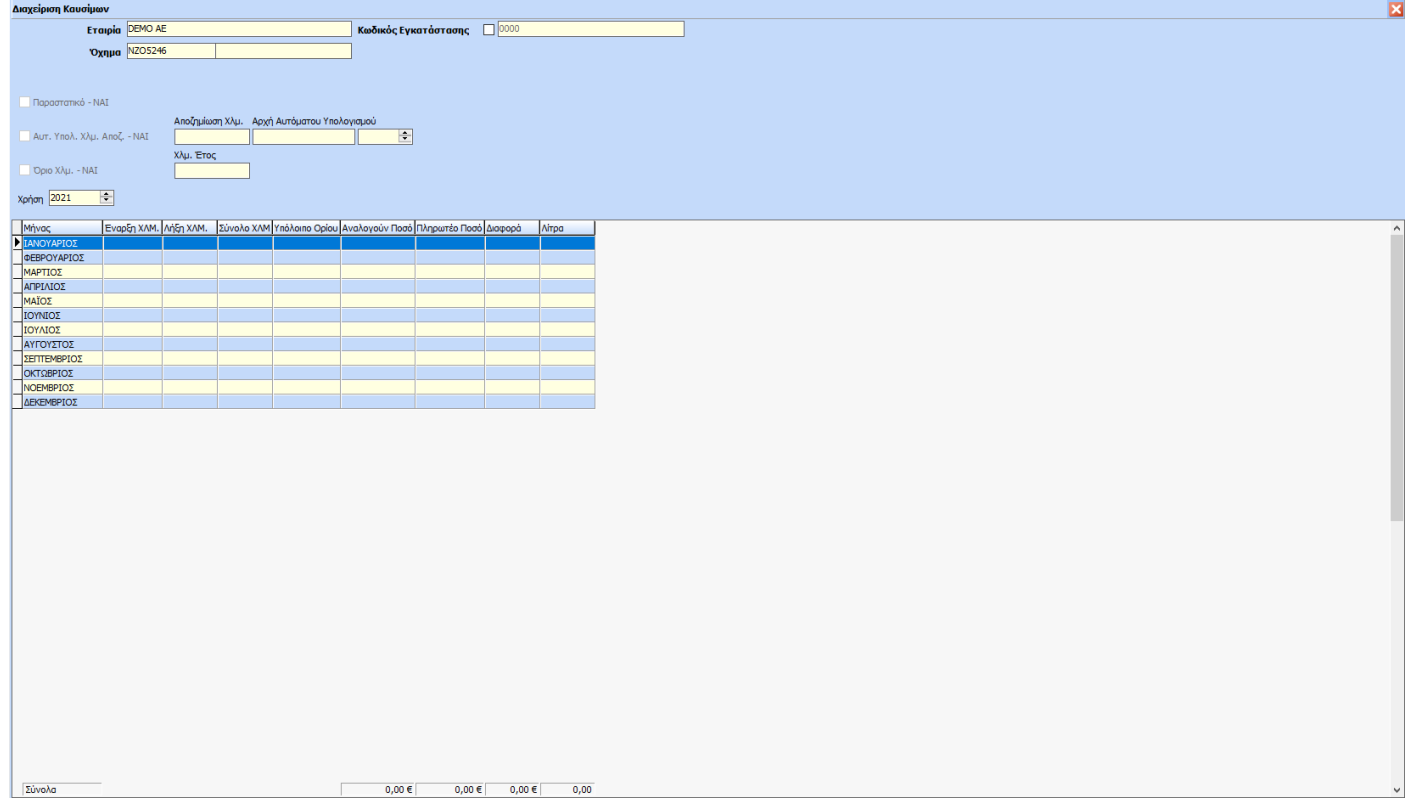

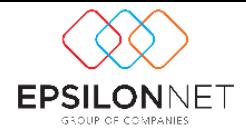

Αν χρησιμοποιείται το υποσύστημα «**Διαχείριση Κινητής Τηλεφωνίας**» και μια παροχή έχει παραμετροποιηθεί να συνδεθεί με τα «**Προγράμματα Κινητής Τηλεφωνίας**» τότε στο πεδίο «**Επιλογή Καρτέλας HRM**» εμφανίζονται τα προγράμματα συμβολαίου του εργαζόμενου προς επιλογή

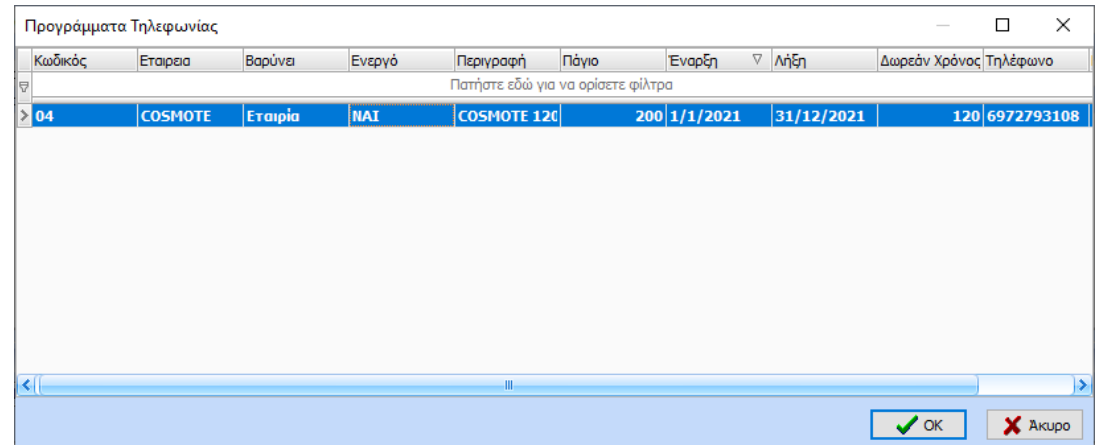

Ο χρήστης μπορεί να δει αναλυτικά την καρτέλα του προγράμματος μέσω του πεδίου «**Προβολή Καρτέλας HRM**»

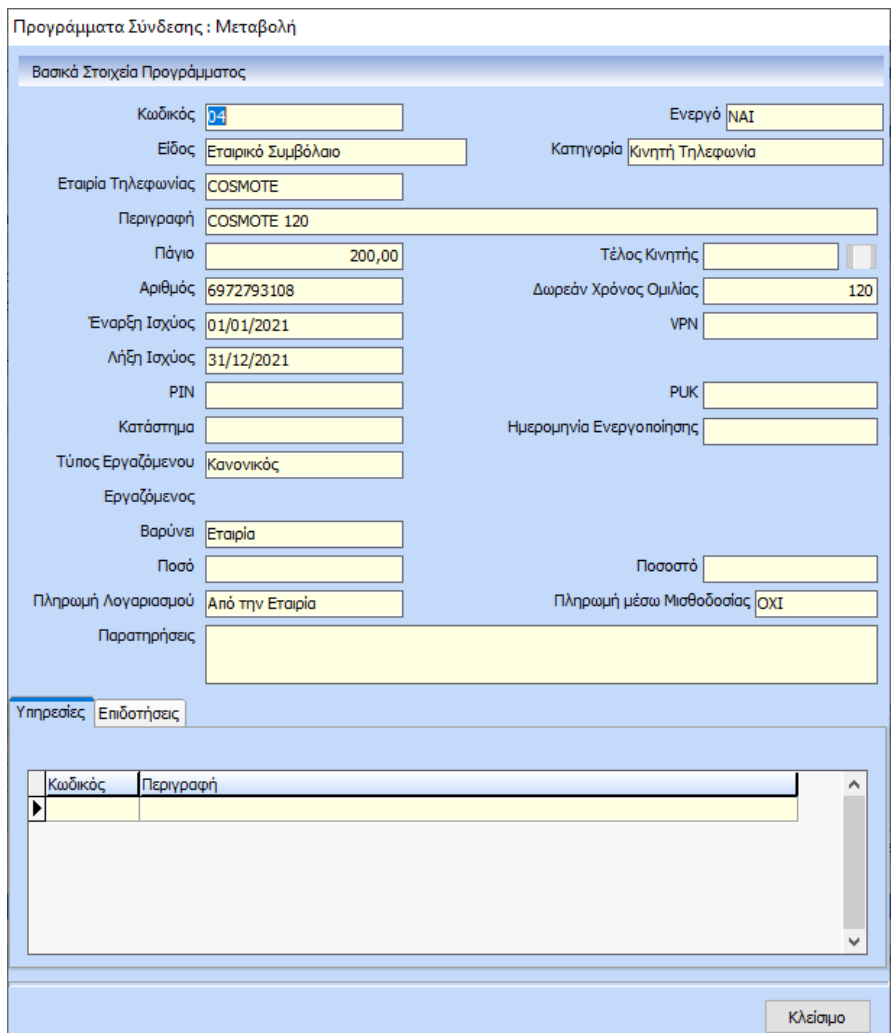

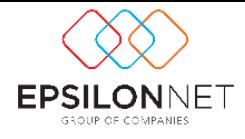

Αντίστοιχα συμβαίνει και με τις συσκευές. Στο πεδίο «**Επιλογή Καρτέλας HRM**» εμφανίζονται οι συσκευές κινητής τηλεφωνίας του εργαζόμενου προς επιλογή

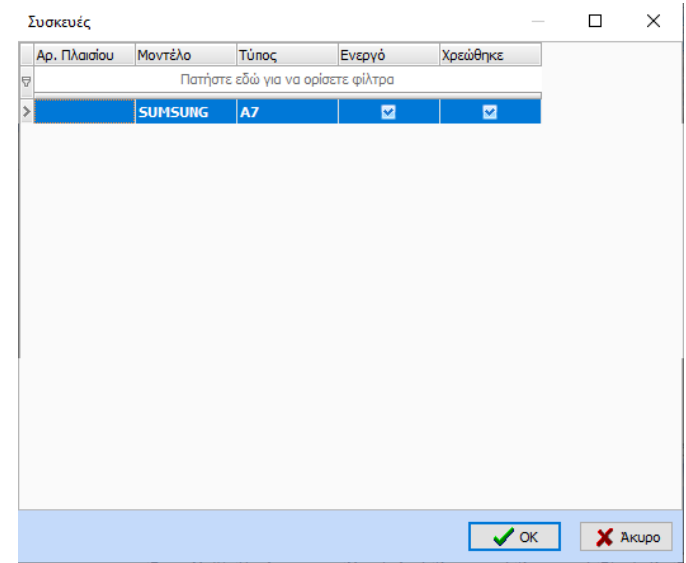

Ενώ μέσω του πεδίου «**Προβολή Καρτέλας HRM**» ο χρήστης μπορεί να δει αναλυτικά την καρτέλα της συσκευής.

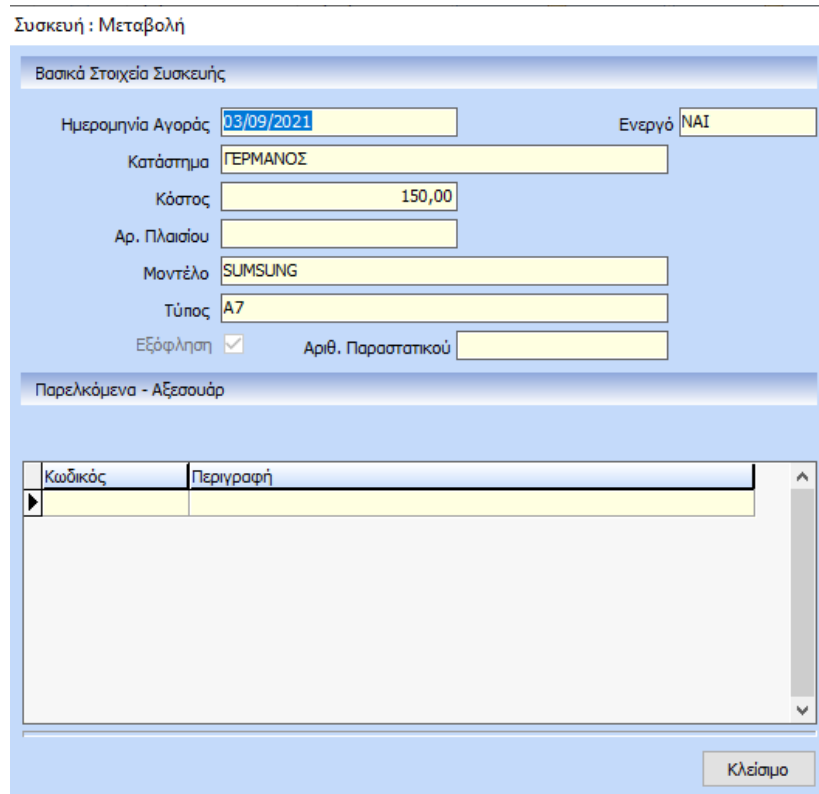